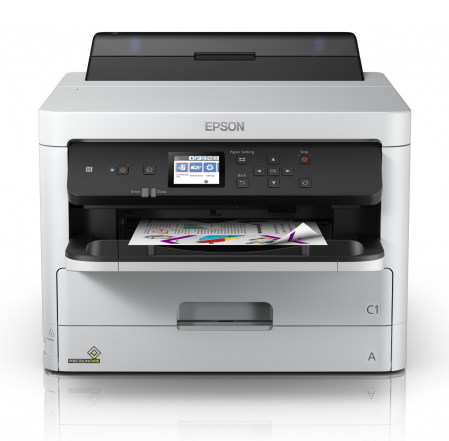

## **Epson Workforce Pro C5210 Driver Recommendations**

Please note that these settings are guidelines and can be adjusted to meet your individual preferences.

**Getting Started**: When making driver adjustments, be sure to use the "**Epson WF‐C5210 Series**"

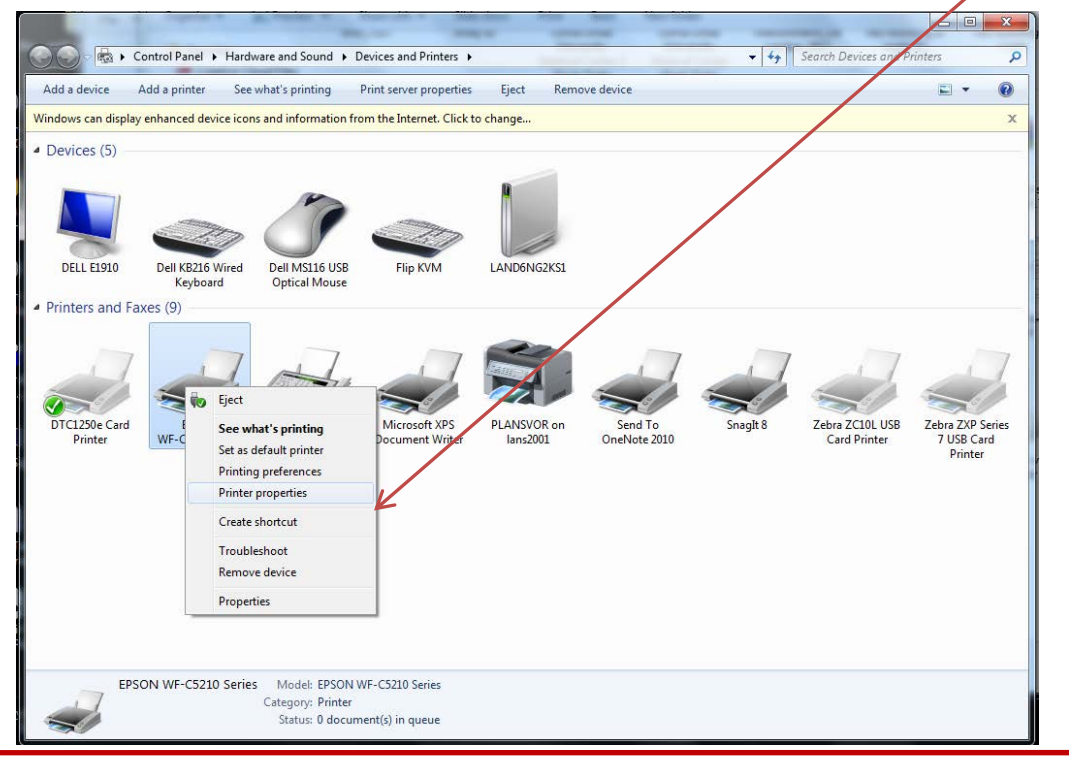

Reminder: Driver changes should be made in both the **DEFAULT** and **PREFERENCES** settings.

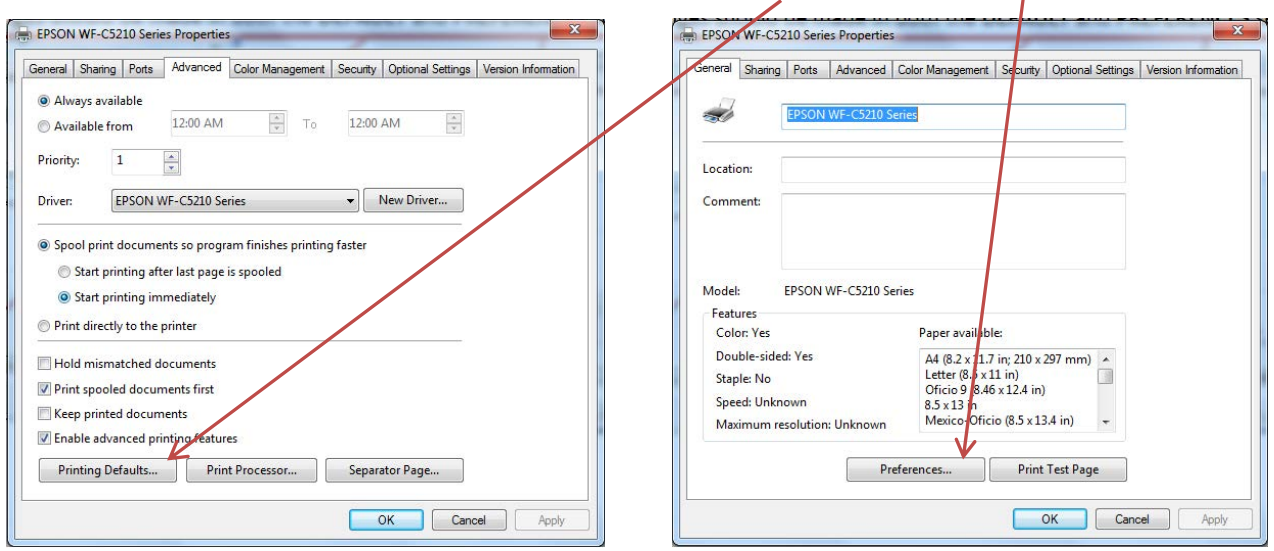

### **IMPORTANT: This printer is a center feed printer and requires a custom paper size to be set up. No changes are needed in the ID software.**

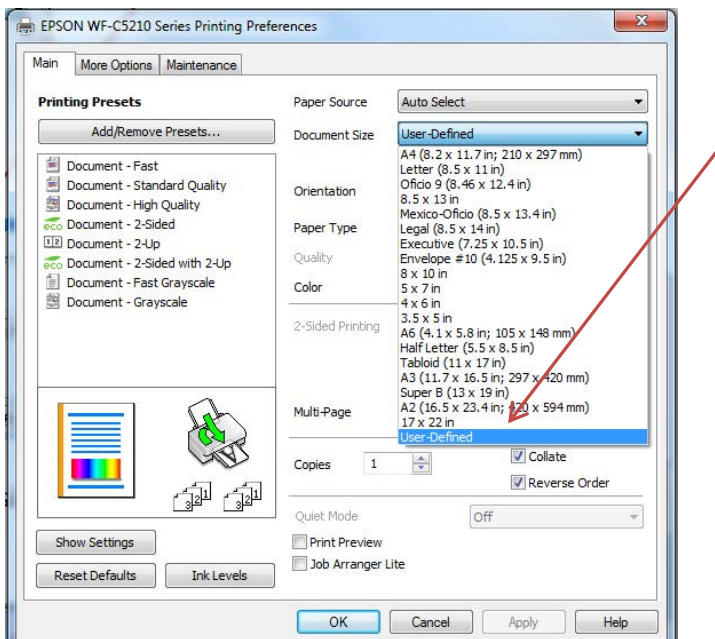

**Step 1:** Under the Document Size setting, choose "**User‐Defined**"

**Step 2:** In the pop-up, create a paper size called "JetPak". *Note: You will need the width of your card stock to complete this task (see diagram A).*

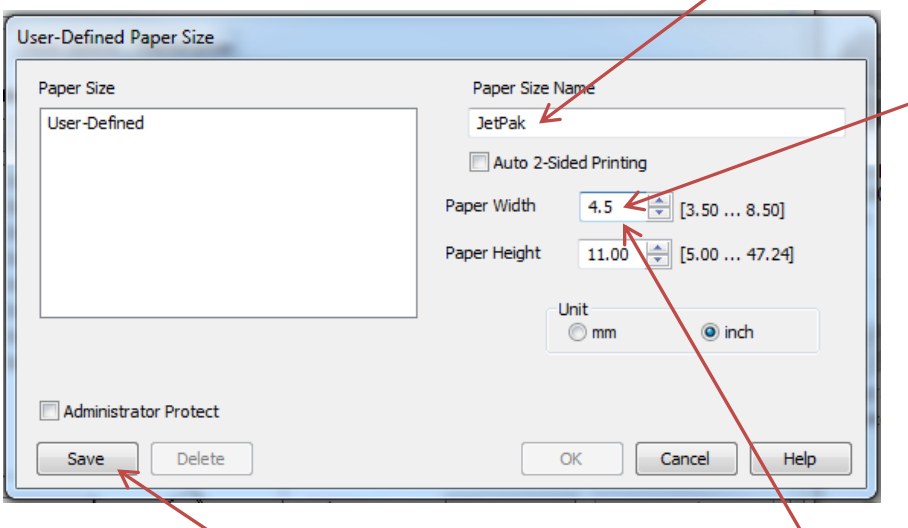

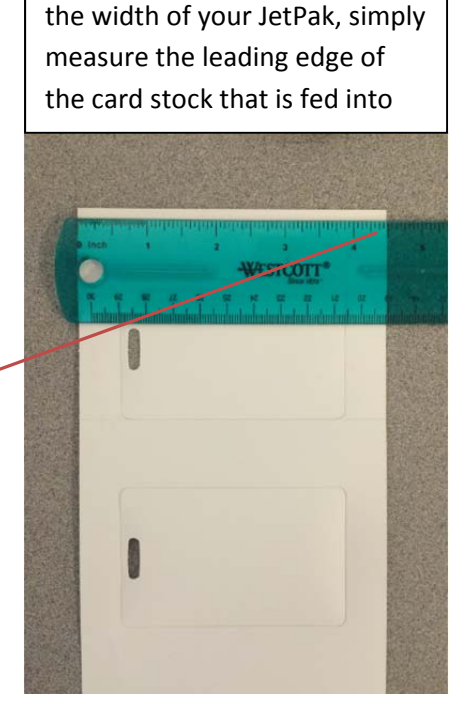

Diagram A. **What is the width of my JetPak?** To determine

**Step 3:** Place the width of the JetPak in the "Paper Width" box.

**Step 4:** Press **"Save"**

**Step 5:** The User-Defined Paper Size settings should now look like the image below, press "**OK**"

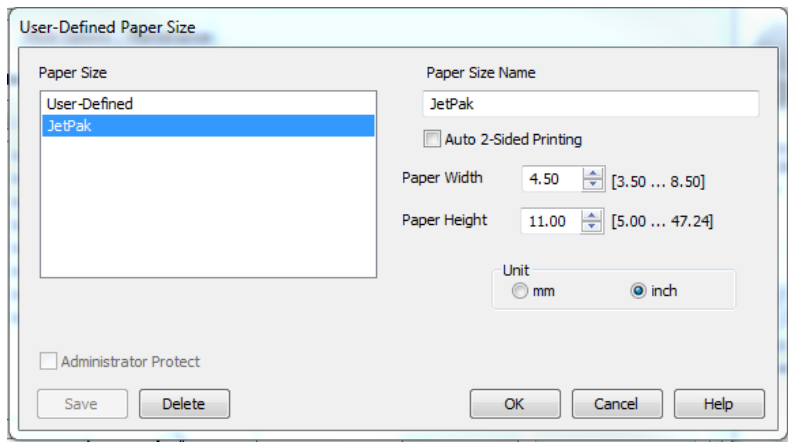

# **Next, change the Paper Type and Quality settings.**

**Step 1:** Change the Paper Type to **"Premium Photo Paper Semi‐Gloss"**

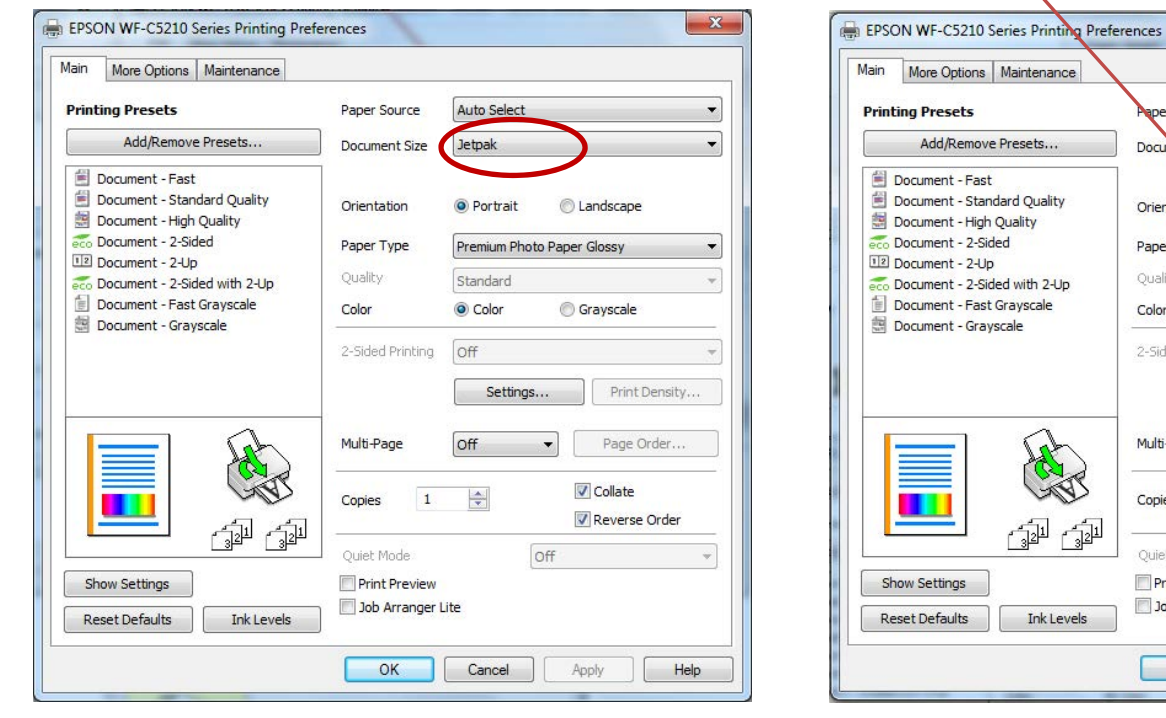

## **NOTE: If you get this pop‐up during this process, simply press "OK"**

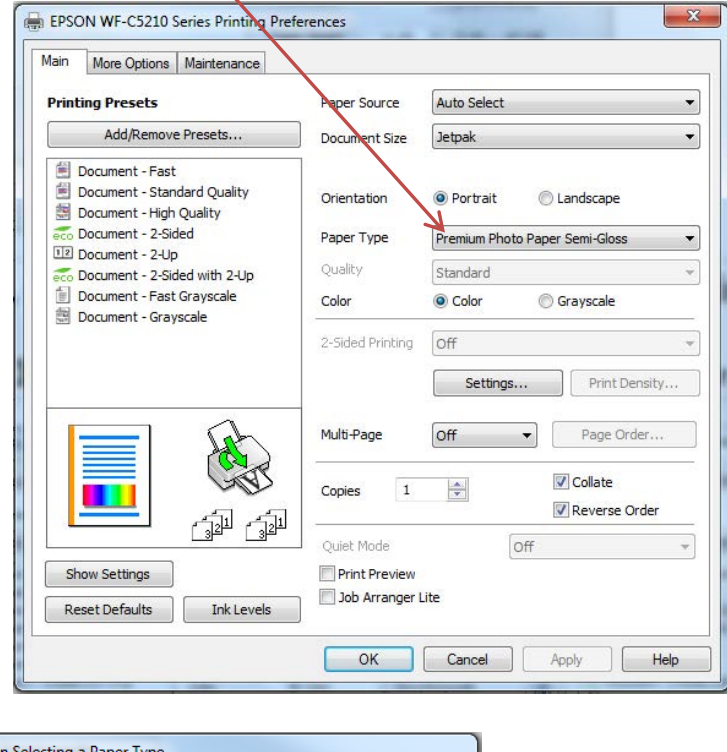

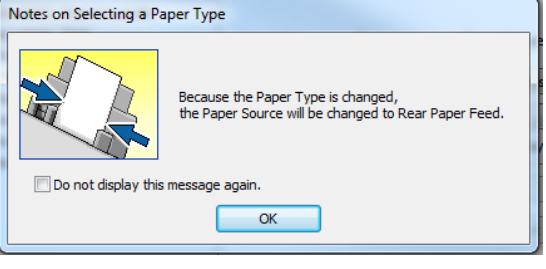

#### **Step 2:** Change the Paper Source to "**Rear Paper Feed**"

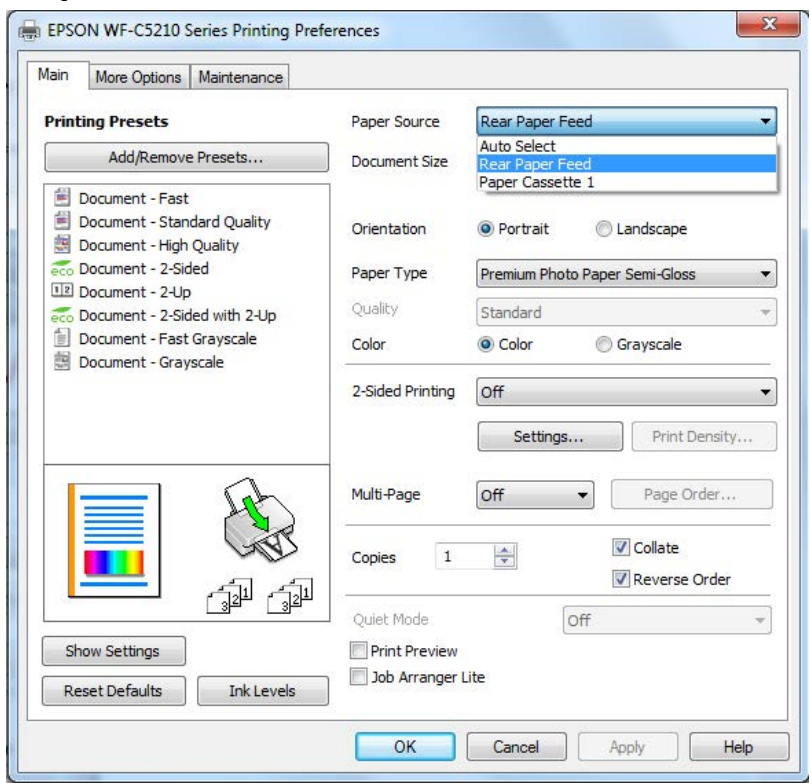

### **Step 3:** The settings should look like the tab below

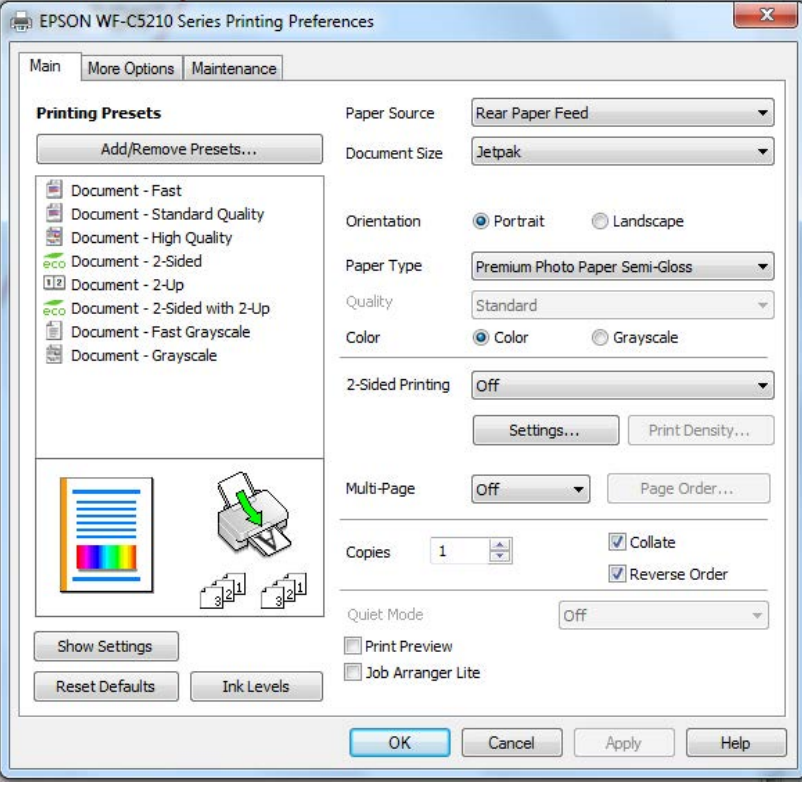

# **Step 4:** Click the "**More Options**" tab and uncheck the "**High Speed**" box. Then click "**OK**"

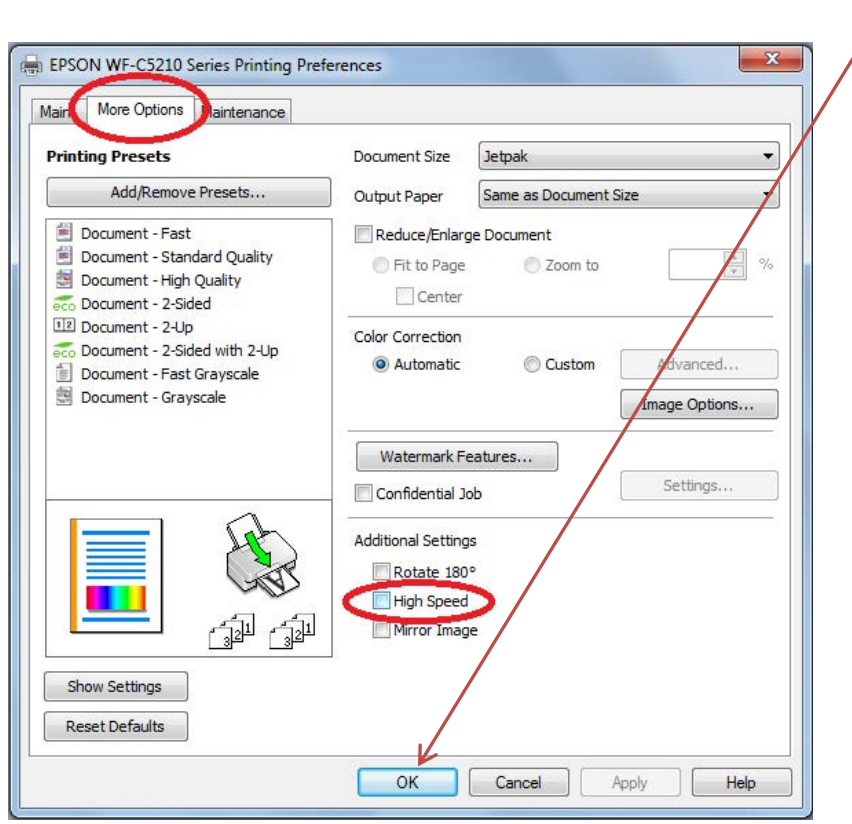

**Congratulations!** You are now ready to print using your Workforce Pro WF-C5210 printer.